## **Epic Physician Discharge Reconciliation Process**

Use of the Epic Discharge Navigator can help to ensure that all steps are completed in the patient discharge process.

## Try it out!

First, access Discharge Navigator under the **Navigators** activity. The best first step is to check for any cosign orders that need to be signed. They will be found in the Cosign orders section, if any.

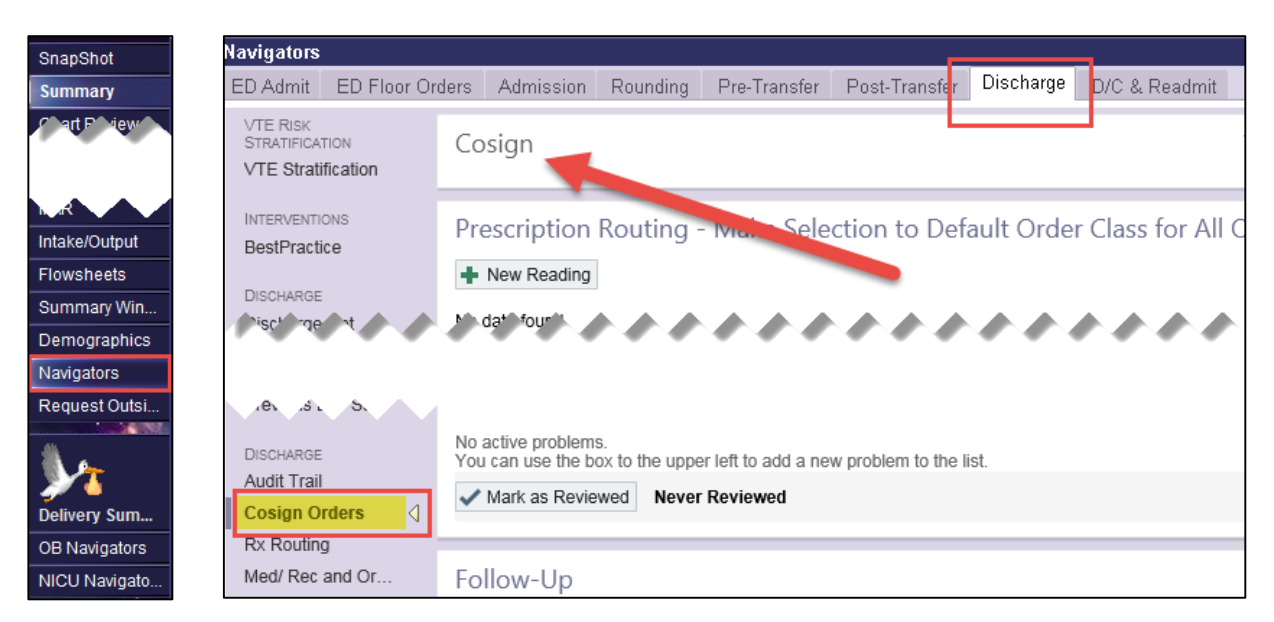

Next, under the RX Routing activity, select wether you want prescriptions to print, not print, or be electronicaly prescribed.

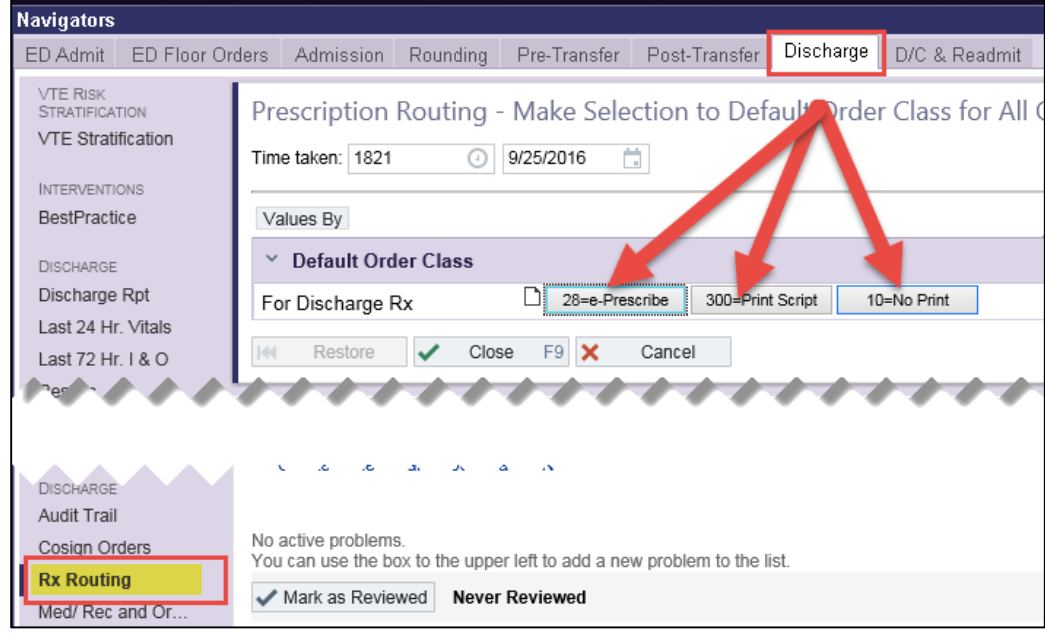

The next activity is Medication and Order Reconciliation. The first step in this activity is to reconcile the problem list for discharge. At least one problem is required to be entered for all inpatients. You can add problems, resolve them, and indicate if they are hospital problems, chronic problems, principal problems, and to respond to questions on present on admission indicators. Present on Admission (or POA if not completed will generate a deficiency for the attending physician after discharge.

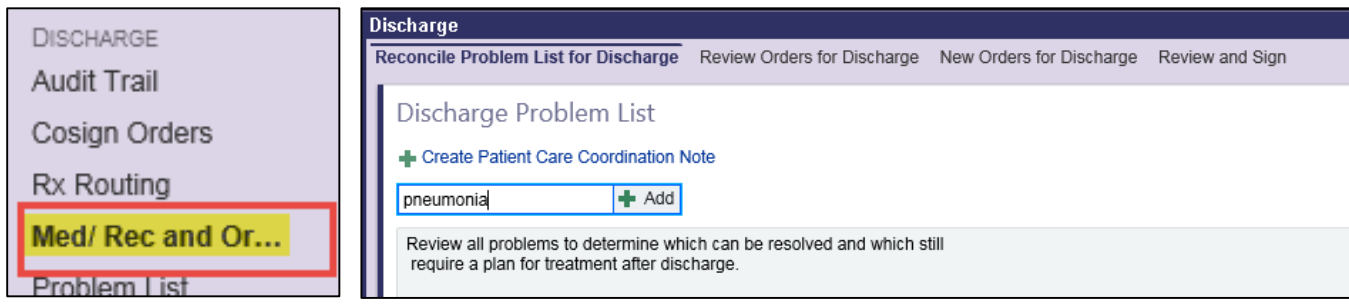

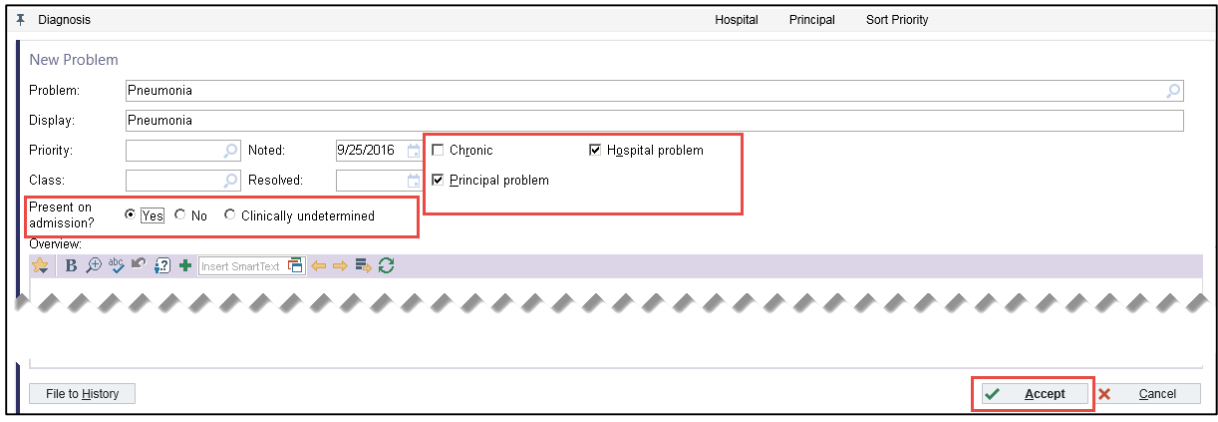

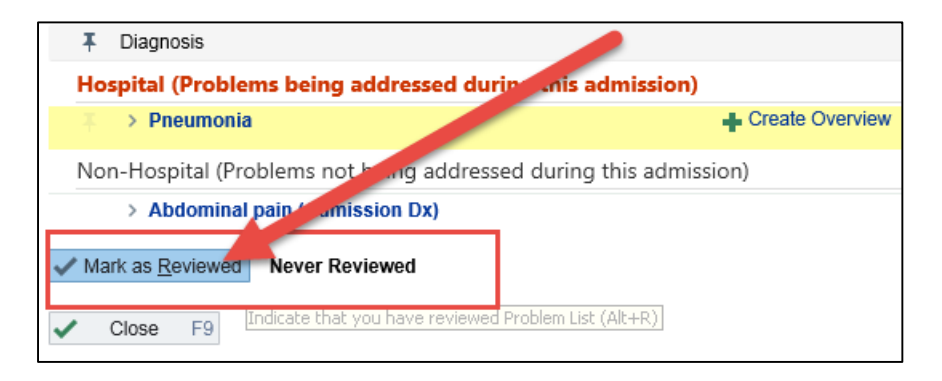

The next step is to review orders for discharge. On this screen you can choose or review the patient's pharmacy and choose to resume, modify, or discontinue the patient's current medications upon discharge. Orders highlighted in yellow are orders needing review, as well as orders under the red box on the right. All Scheduled meds must be printed and signed. If the patient is going to a facility, "new, "resume", and "modify" schedule II meds will need printed and signed.

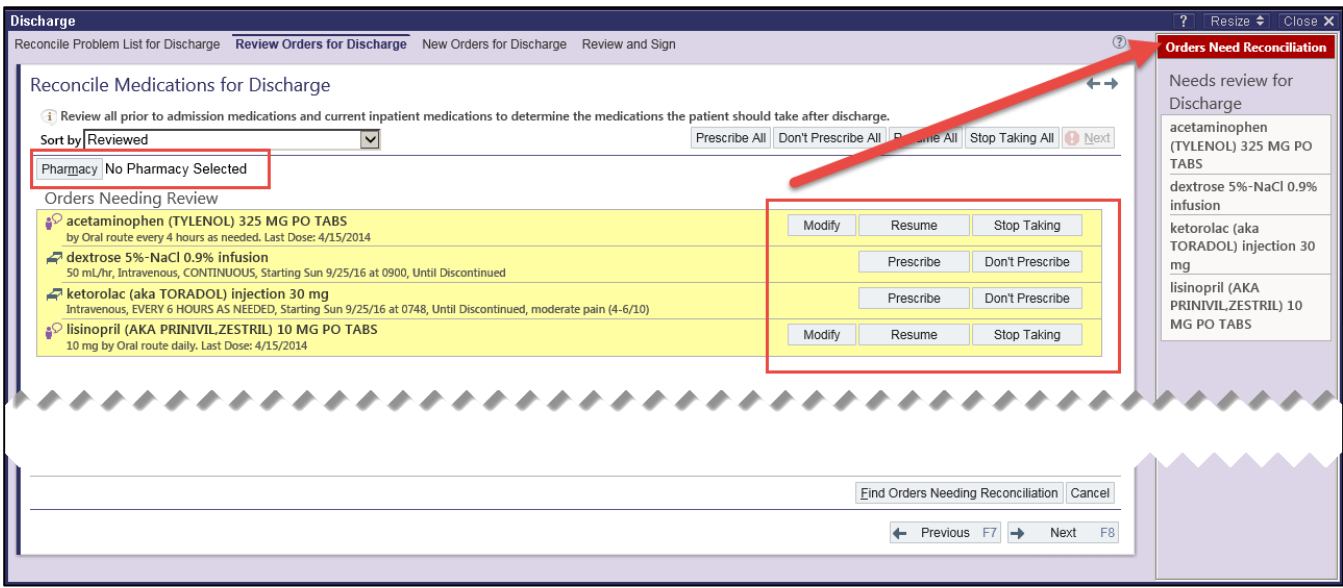

Next, the discharge order can be completed as well as any new orders for discharge entered. Also, all Pended orders for Care Management will appear here as well. Providers should review these orders in detail and correct them if needed or notify the care manager. Once all orders have been placed, click Accept.

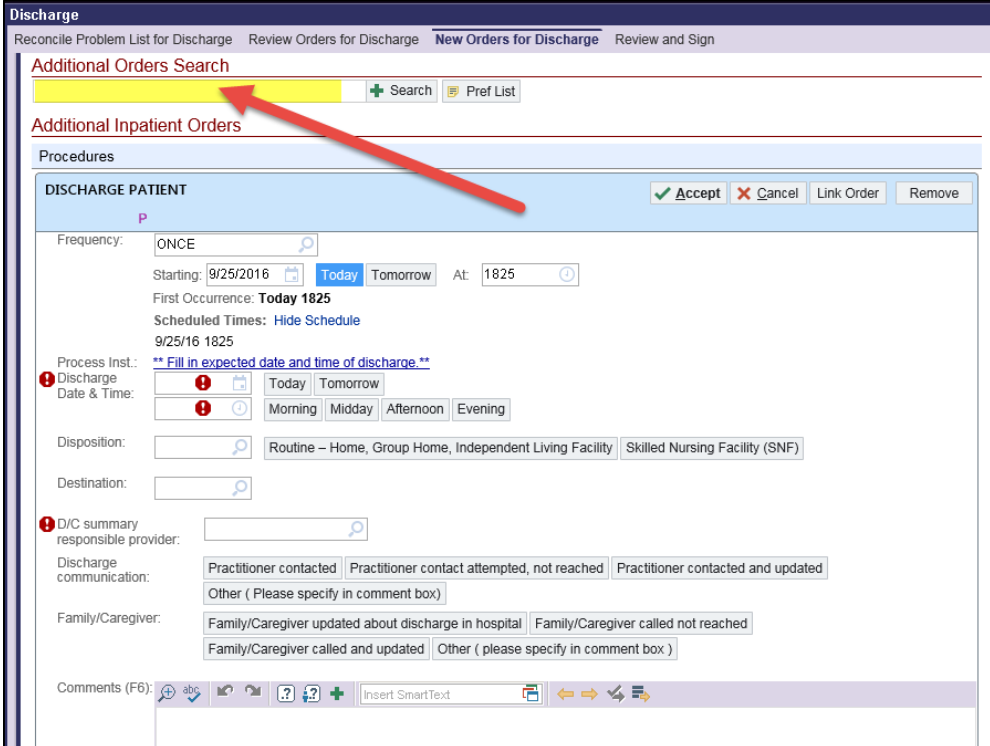

Additionally, if dictated notes, such as the discharge summary, needs to be forwarded to the patient's primary care physician or other community care provider, the Transition of Care order can be used to facilitate this.

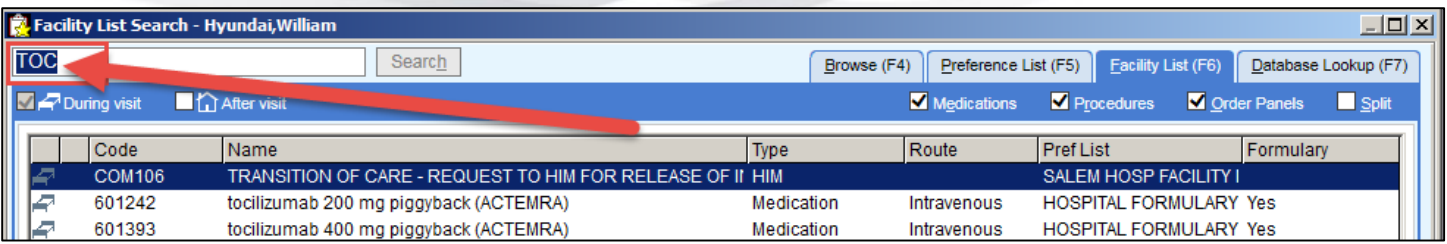

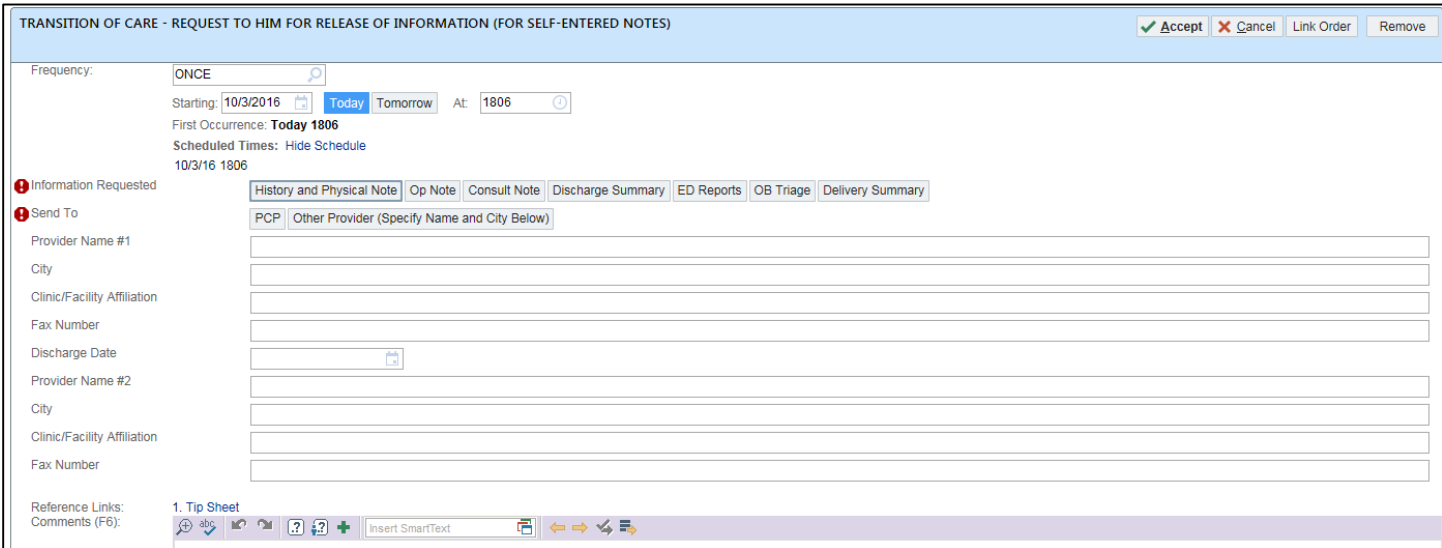

Next, on the Review and Sign screen, check to be sure the pharmacy on file is correct, then sign the discharge orders.

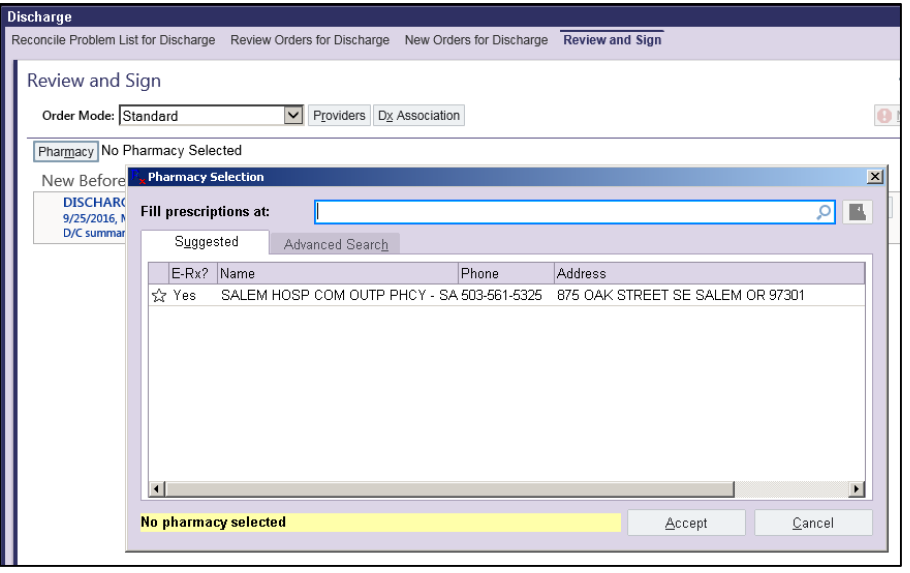

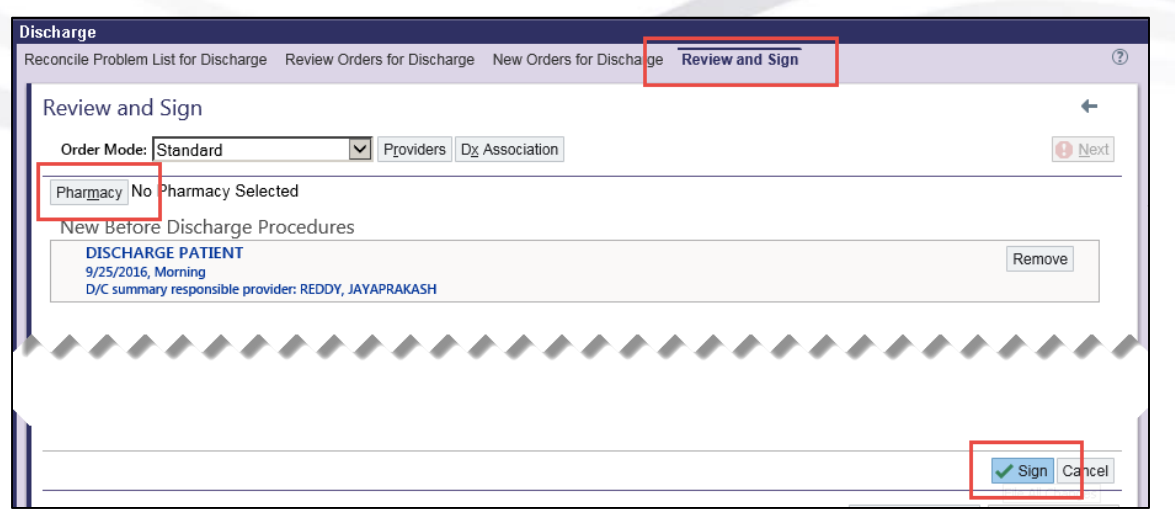

Next, on the Follow Up activity, patient follow up instructions can be entered.

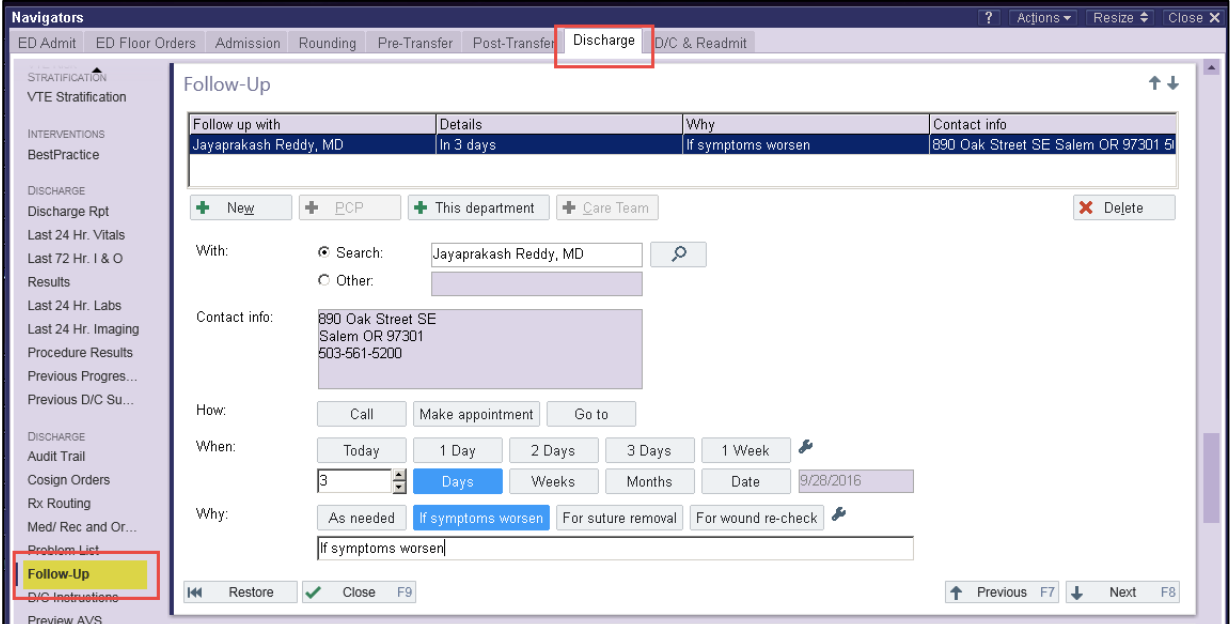

On the D/C Instructions activity, use the .DCINSTRUCTIONSBIFOLD smartphrase, which has been redesigned to be a brief and appropriate set of discharge instructions for generic inpatients.

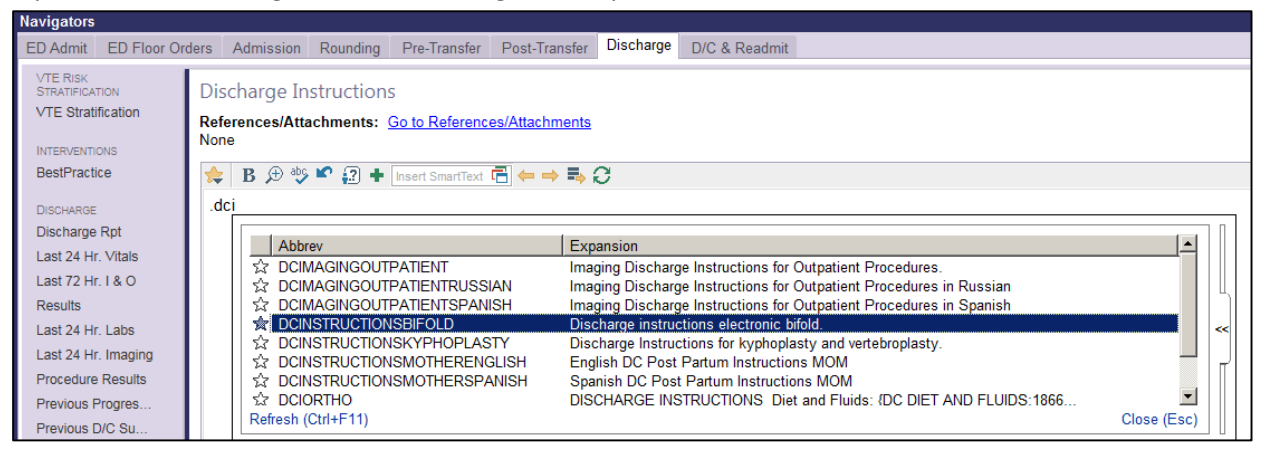

## **DISCHARGE INSTRUCTIONS**

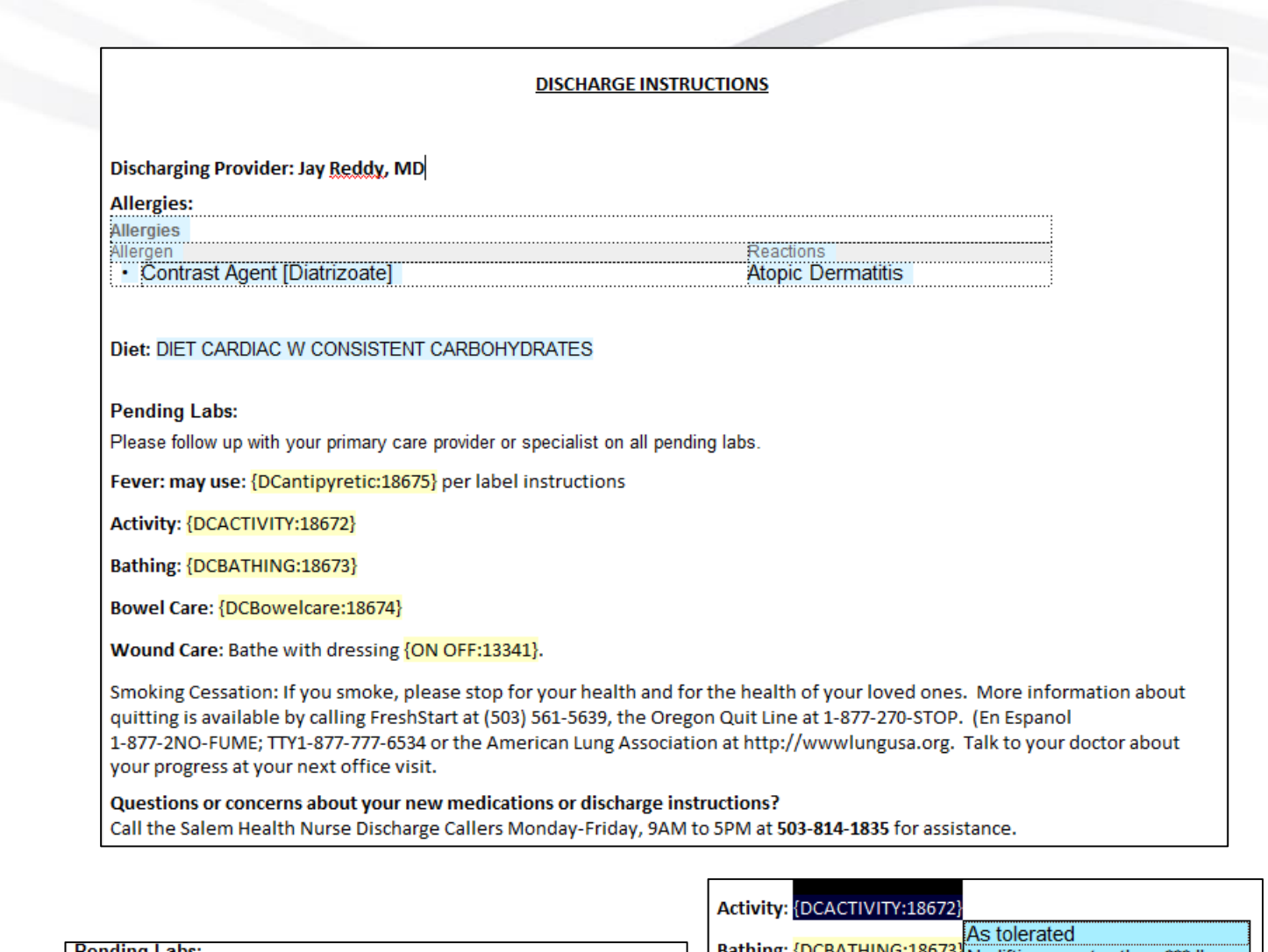

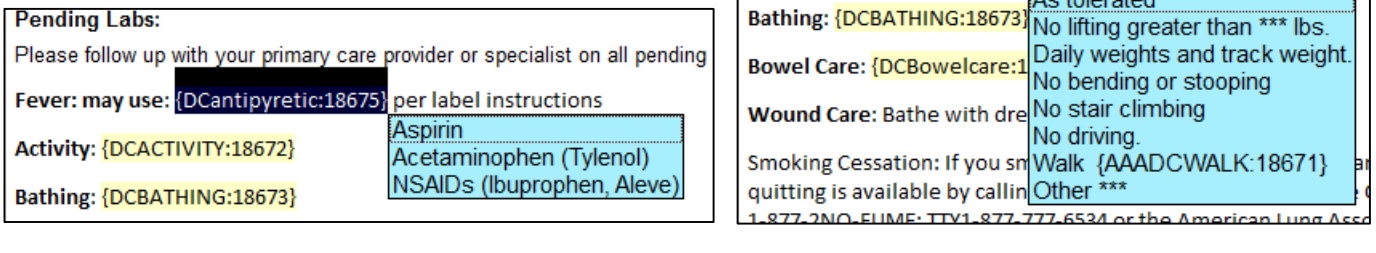

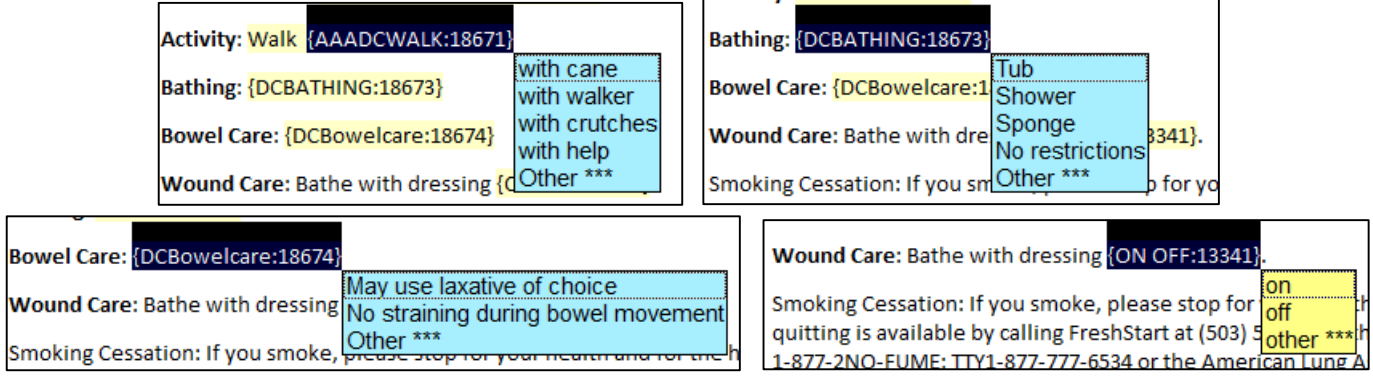

After using F2 to complete the instructions, remember to mark the instructions as Reviewed.

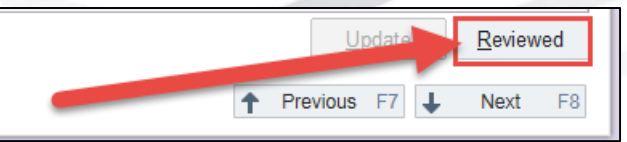

Next is the Preview After Visit Summary activity. The Preview AVS activity is a handy tool on the Discharge Navigator to ensure your tasks have been completed, enabling the nurse to print the AVS for patient discharge. If you have tasks that are incomplete and preventing the AVS from printing, you will be alerted to what they are. In this example, there are discharge orders requiring reconciliation and preventing the printing of the AVS.

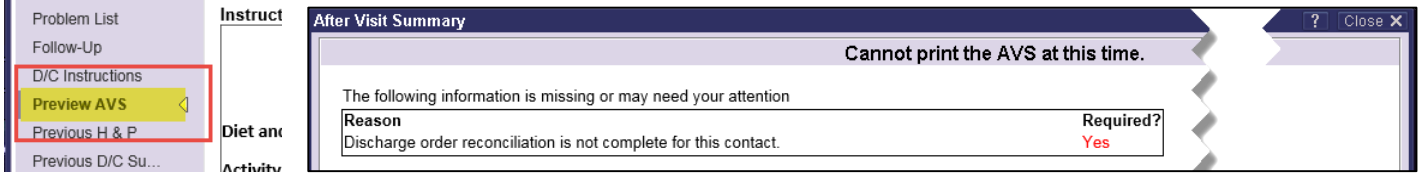

Once all the required physician elements have been completed, clicking on the Preview AVS activity will generate a sample AVS such as this.

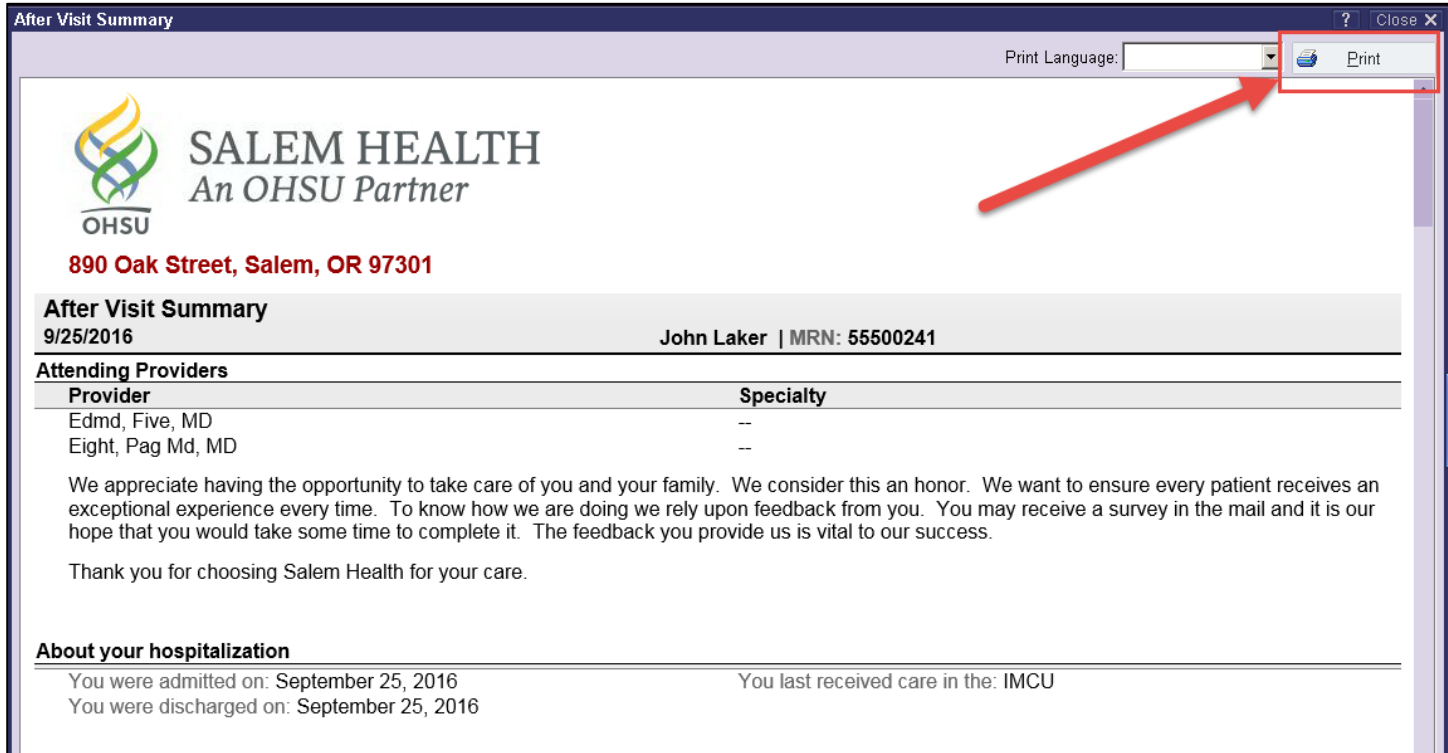

One last optional, but not required, activity is the Preliminary Cause of Death. Physicians can enter preliminary COD information on deceased patients, if they choose.

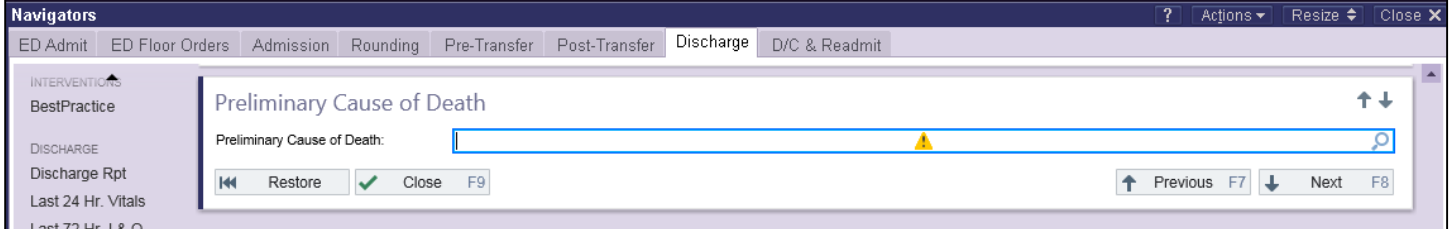

Clinical Informatics 09 2016